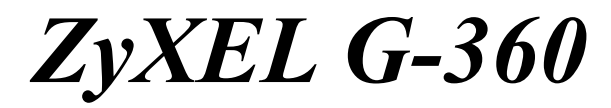

*802.11g Wireless PCI Adapter* 

# *Quick Start Guide*

Version 2.0 01/2005

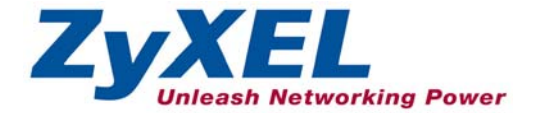

## **Important Note**

#### **Federal Communications Commission (FCC) Interference Statement**

The 802.11g Wireless LAN Adapter has been tested to the FCC exposure requirements (Specific Absorption Rate).

The equipment complies with FCC RF radiation exposure limits set forth for an uncontrolled environment, under 47 CFR 2.1093 paragraph (d) (2).

This Transmitter must not be co-located or operating in conjunction with any other antenna or transmitter.

Refer to the User's Guide for general FCC statements.

## **Procedure to View a Product's Certification(s)**

1. Go to www.zyxel.com

2. Select your product from the drop-down list box on the ZyXEL home page to go to that product's page.

3. Select the certification you wish to view from this page.

# **1 Installation Requirements**

Before installation, you must have a computer with the following:

- Pentium II 300MHz or above
- A minimum of 6 MB available hard disk space
- A minimum of 32 MB RAM
- A CD-ROM drive
- A 32-bit  $(v2.2)$  PCI slot
- Windows 98 Second Edition, Windows Me, Windows 2000 or Windows XP

• Windows 98 SE users may need the Windows 98 SE CD

## ) **If you install the Funk Odyssey Client software on the computer, uninstall (remove) it.**

## **2 Hardware Installation**

Follow the steps below to install the ZyXEL G-360 in your computer.

- **1.** Save your work and close all applications.
- **2.** Turn off the computer and peripheral device(s), such as the printer. Then disconnect the computer power cord from the power source.
- **3.** Ground yourself by wearing an anti-static wrist strap or touching a metal object. Remove the computer cover and the ZyXEL G-360 from its packaging.
- **4.** Insert the ZyXEL G-360 into an available PCI slot. Make sure the ZyXEL G-360's contacts are fully seated in the PCI slot.
- **5.** Secure the ZyXEL G-360 to the computer with a bracket screw.
- **6.** Attach the included antenna to the ZyXEL G-360. The antenna should be perpendicular to the ground.
- **7.** Replace the computer cover and power on your computer.

# **3 Driver Installation**

Follow the steps for the appropriate version of Windows to install the ZyXEL driver. **Windows 98 SE** 

**1.** When Windows automatically detects the ZyXEL G-360, click **Next**.

- **2.** Select **Search for the best driver for your device. (Recommended).** and click **Next**.
- **3.** Insert the Installation CD into your CD-ROM drive. Select **Specify a location** and click **Browse** to find the **Driver** folder in the CD. Click **Next**.
- **4.** When prompted, insert the Windows 98 SE CD and click **OK**. Or specify the location of the Windows 98 SE installation files and click **OK**.
- **5.** When **Add New Hardware Wizard** finds the driver file, click **Next**.
- **6.** Click **Finish** and restart the computer when prompted.

#### **Windows Me**

- **1.** Windows automatically detects the ZyXEL G-360. Select **Specify the location of the driver (Advanced)**, then click **Next**.
- **2.** Insert the Installation CD into your CD-ROM drive. Select **Search for the best drive for your device** then select only **Removable Media (Floppy, CD-ROM …)** and click **Next**.
- **3.** When the **Add New Hardware Wizard** finds the driver, click **Next**.
- **4.** Click **Finish** and restart the computer when prompted.

#### **Windows 2000**

- **1.** When Windows automatically detects the ZyXEL G-360, click **Next**.
- **2.** Insert the Installation CD into your CD-ROM drive. Select **Search for a suitable driver for my device (recommended)** and click **Next**.
- **3.** Select **CD-ROM drive** and click **Next**.
- **4.** When the **Found New Hardware Wizard** finds the driver, click **Next**.
- **5.** If a **Digital Signature Not Found** window displays, click **Yes** to continue.
- **6.** Click **Finish** to complete the driver installation.

### **Windows XP**

- **1.** Windows automatically detects the ZyXEL G-360. Select **Install from a list or specific location (Advanced)**, then click **Next**.
- **2.** Insert the Installation CD into your CD-ROM drive. Select **Search for the best drive in these locations** then select only **Search removable media. (Floppy, CD-ROM …)** and click **Next**.
- **3.** If a warning window displays, click **Continue Anyway**.
- **4.** Click **Finish** to complete the driver installation.

# **4 ZyXEL Wireless LAN Utility Installation**

The installation procedures are similar for all supported Windows versions. Windows XP screen shots are shown unless otherwise specified.

- **1.** After you have successfully installed the driver, re-insert the support CD into the CD-ROM drive on your computer. The CD automatically runs. Otherwise, locate and double-click **setup.exe**.
- **2.** Select your language and click **OK**.

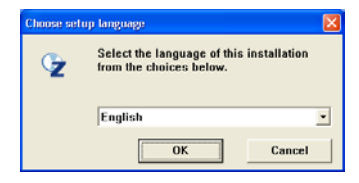

**3.** Click **Install Utility** to start installation.

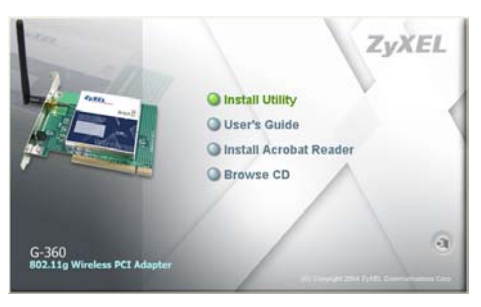

- **4.** A welcome screen displays. Click **Next**.
- **5.** Click **Next** to accept the default file location or click **Browse** to select an alternate folder.

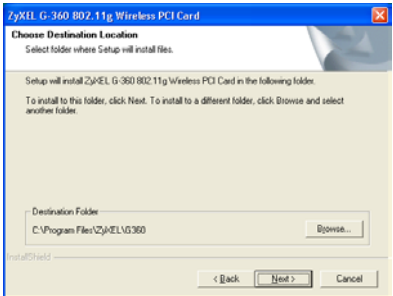

**6.** Click **Finish** to restart the computer.

After you insert the ZyXEL G-360 and install the driver and ZyXEL Utility, an icon appears in the system tray.

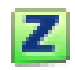

) **If the ZyXEL Utility icon displays, the ZyXEL G-360 is installed properly. Refer to the** *User's Guide* **to configure the ZyXEL G-360.** 

## **5 LED Display**

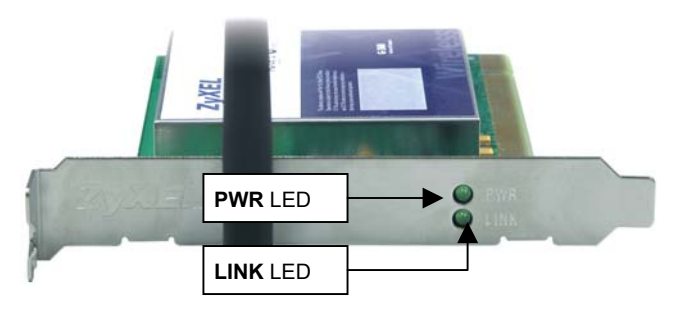

The following table describes the LEDs on the ZyXEL G-360.

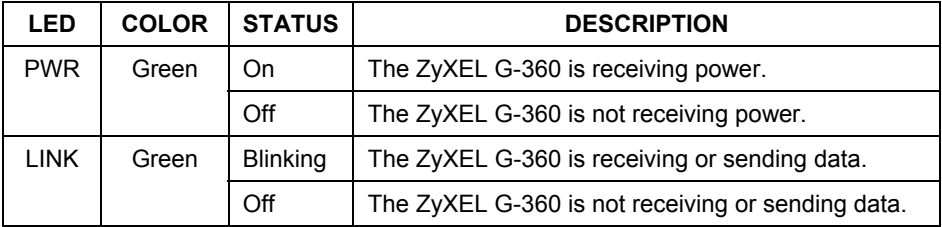

## **6 One-Touch Intelligent Security Technology (OTIST)**

OTIST allows a  $ZyXEL$  g+ access point (AP) or wireless router to assign its SSID and security settings (WEP or WPA-PSK) to the ZyXEL wireless adapters that support OTIST and are within transmission range. The ZyXEL wireless adapters must also support OTIST and have OTIST enabled.

) **This will replace the pre-configured wireless settings on the wireless adapters.** 

) **This feature is not applicable when you use WZC.** 

## **6.1 How to configure your devices for OTIST**

- **1.** In the **OTIST** web configurator screen of your ZyXEL g+ AP or wireless router, enter an OTIST setup key of exactly eight ASCII characters. The default key is 01234567.
- **2.** Click **Start** to encrypt the wireless security data using the setup key.

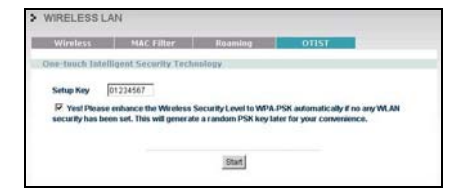

#### ZyXEL G-360 Quick Start Guide

- **3.** A dialog box displays the ZyXEL g+ AP or wireless router security settings. Click **OK** to proceed with the OTIST setup.
- **4.** Open the **Adapter** screen of the ZyXEL G-360 utility, enter the same setup key as the ZyXEL g+ AP or wireless router to which you want to associate.
- **5.** Select the **OTIST(One-Touch Intelligent Security Technology)** checkbox and click **Start**.
- **6.** An OTIST in progress screen appears. The process takes three minutes. During this time the ZyXEL G-360 search for an OTIST-enabled AP or wireless router to associate.
- **7.** If the ZyXEL G-360 cannot find a ZyXEL OTIST-enabled AP or wireless router after three minutes, a warning screen displays. Make sure that OTIST has been enabled on the AP or wireless router. Click **OK** to go back to the ZyXEL utility main screen.

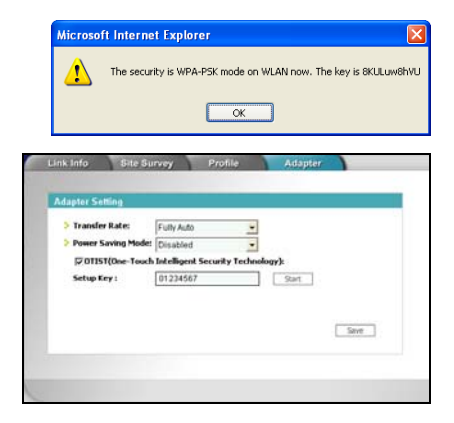

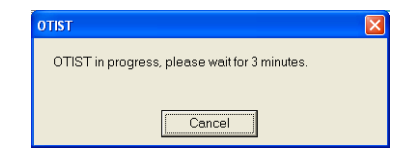

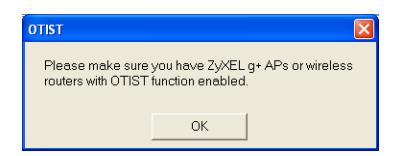

#### ZyXEL G-360 Quick Start Guide

- **8.** When the following screen in the ZyXEL g+ AP or wireless router web configurator closes, your current AP or wireless router wireless settings are automatically saved to the wireless adapters.
- **9.** If you activate OTIST on the ZyXEL G-360, each time you start the ZyXEL utility, the following screen appears. Click **Yes** to have an OTIST-enabled AP or wireless router within transmission range to assign the wireless settings. You must also activate and start OTIST on the  $ZyXEL$  g+ AP or wireless router at the same time. Otherwise, click **No**.

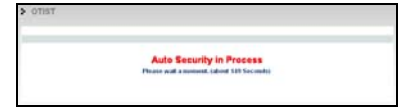

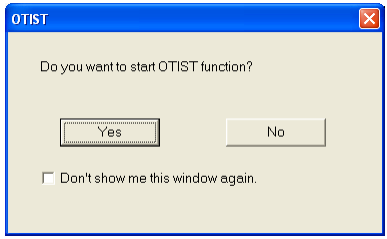

## **7 Troubleshooting**

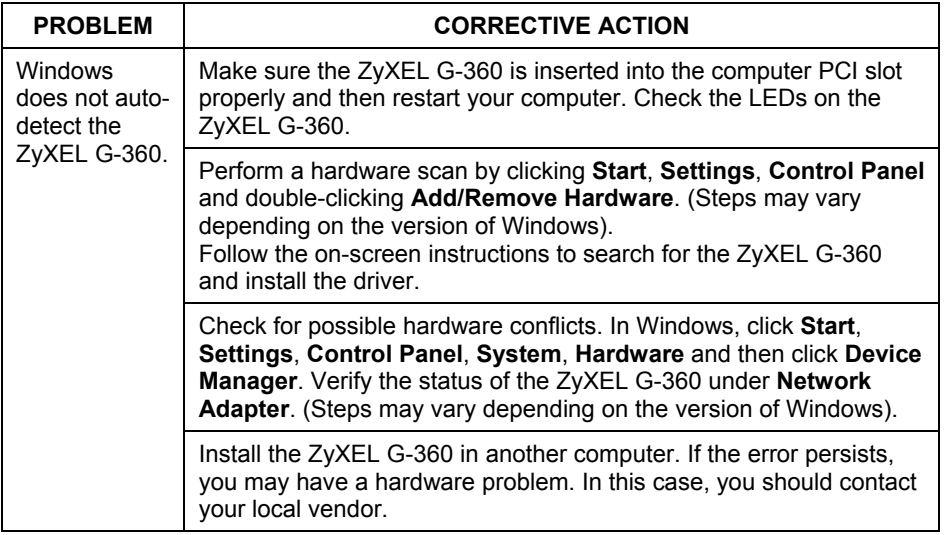